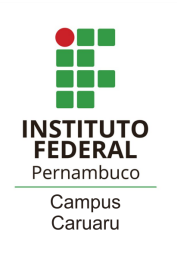

## **Como realizar a renovação de matrícula? - Tutorial -**

1) Acessar o sistema acadêmico em [qacademico.ifpe.edu.br](https://qacademico.ifpe.edu.br). Em **ALUNO**

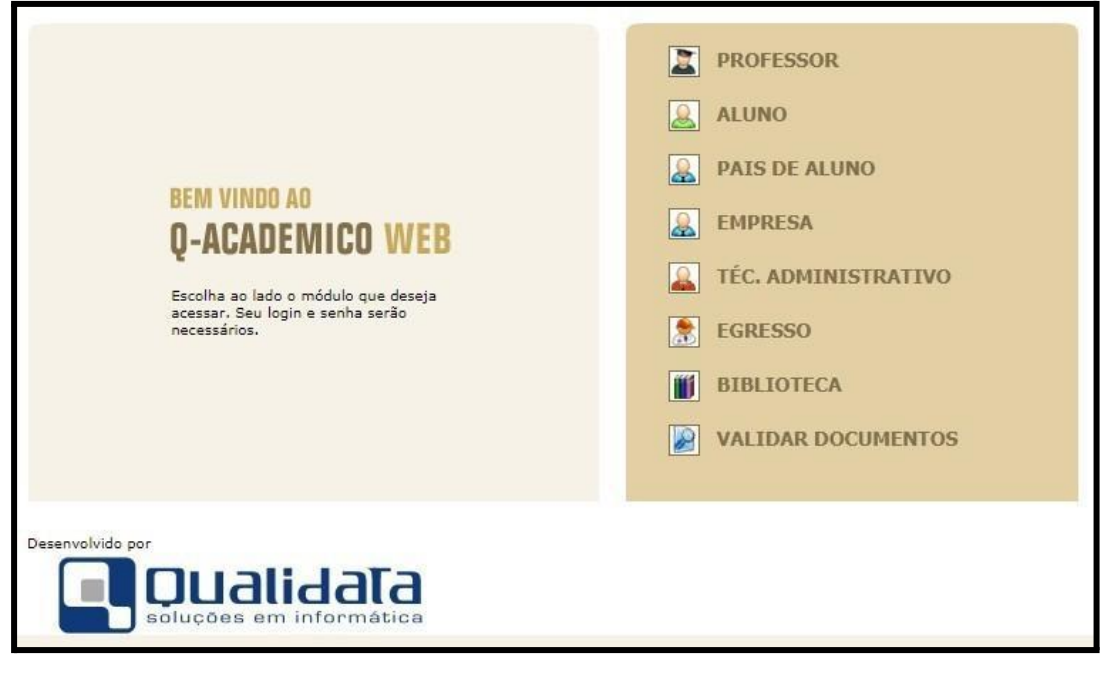

2) Colocar o login (matrícula) e a senha

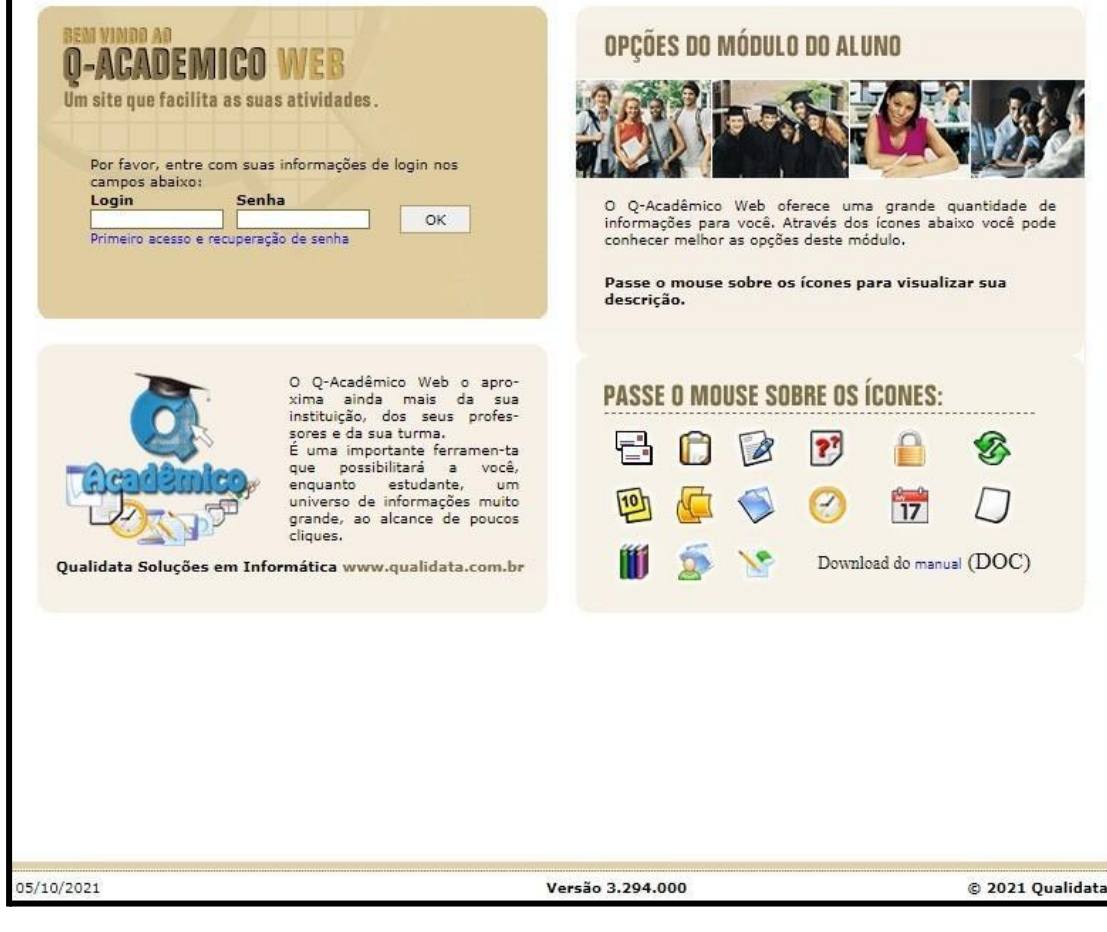

- 3) Ao acessar, fará a atualização cadastral, se necessário, alterando os dados que precisam ser modificados.
- 4) Caso não existam alterações a serem feitas, deve ir até o final da página e clicar no botão "seguir".
- 5) Após esta etapa, seguirá para a tela principal do sistema;

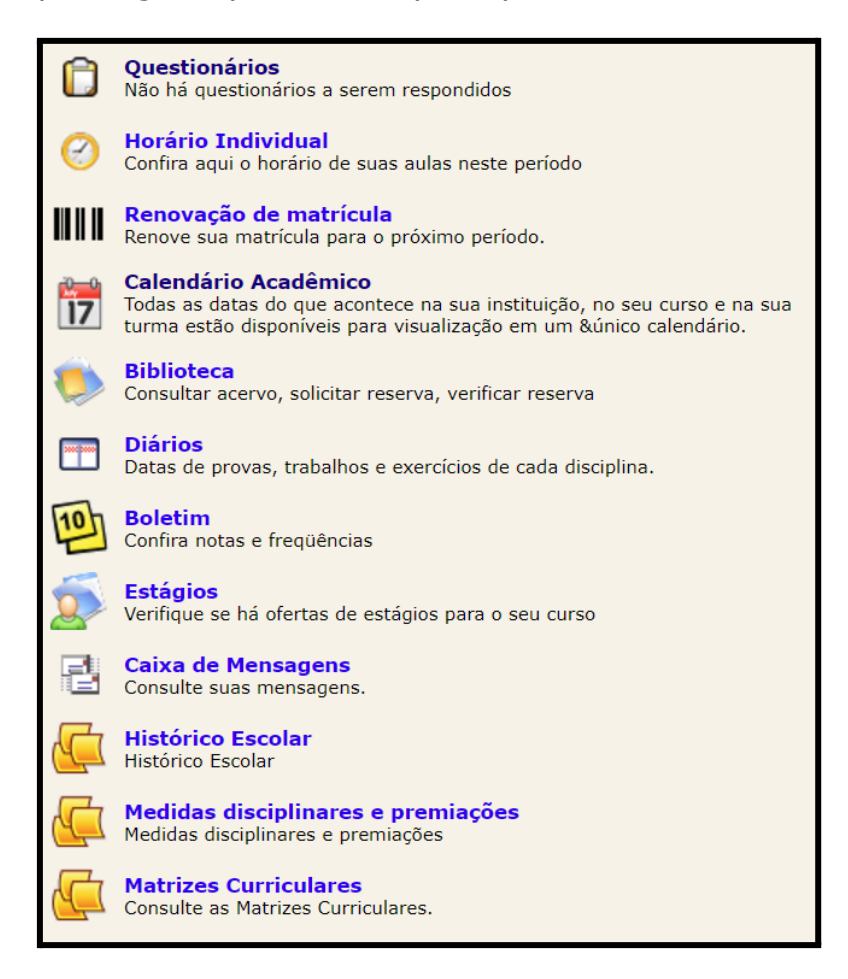

6) Ao acessar a tela principal, busque a opção "Renovação de Matrícula":

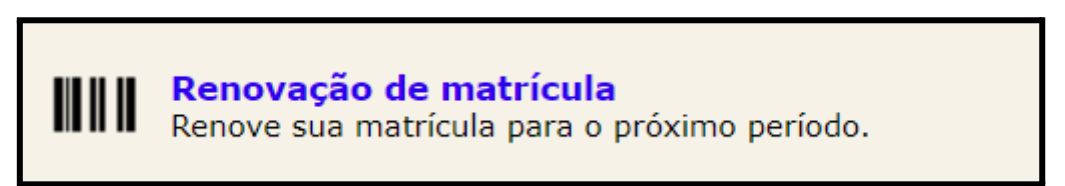

7) Ao clicar na opção, aparecerá a tela abaixo:

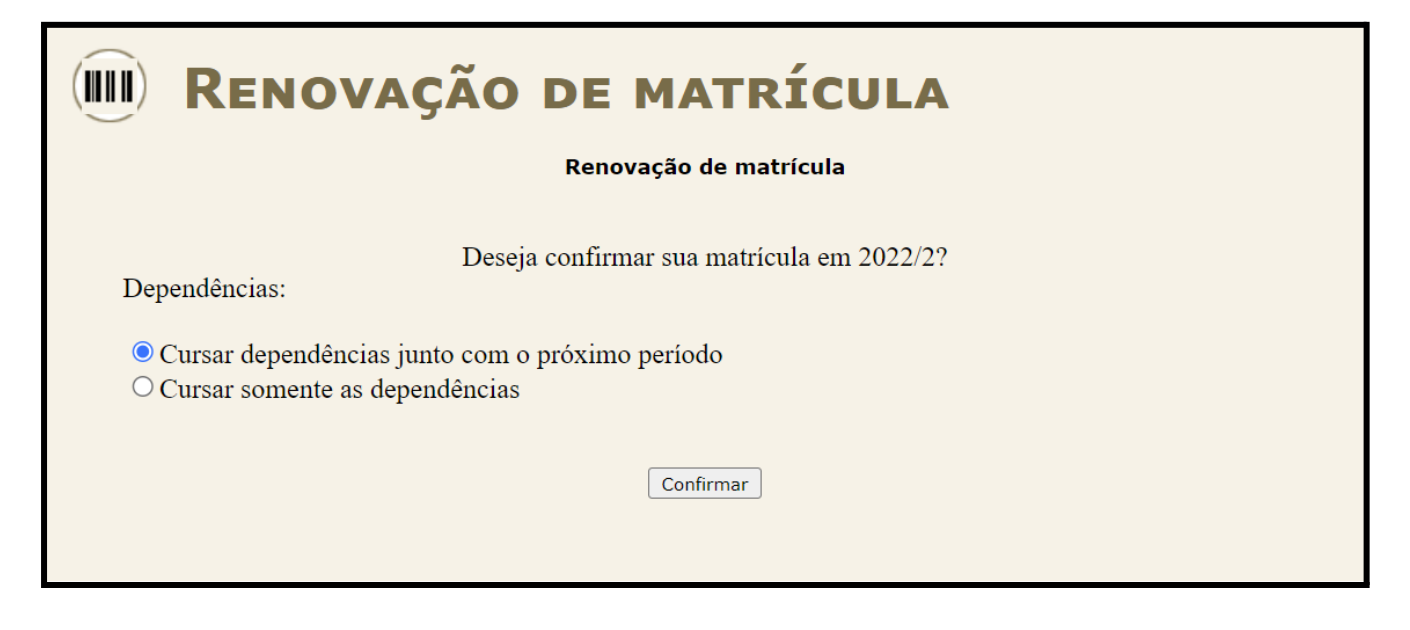

- 8) Marcará a opção "Cursar dependências junto com o próximo período", Confirmar mesmo que não possua pendências, e clicará no botão
- 9) Sua matrícula terá sido renovada:

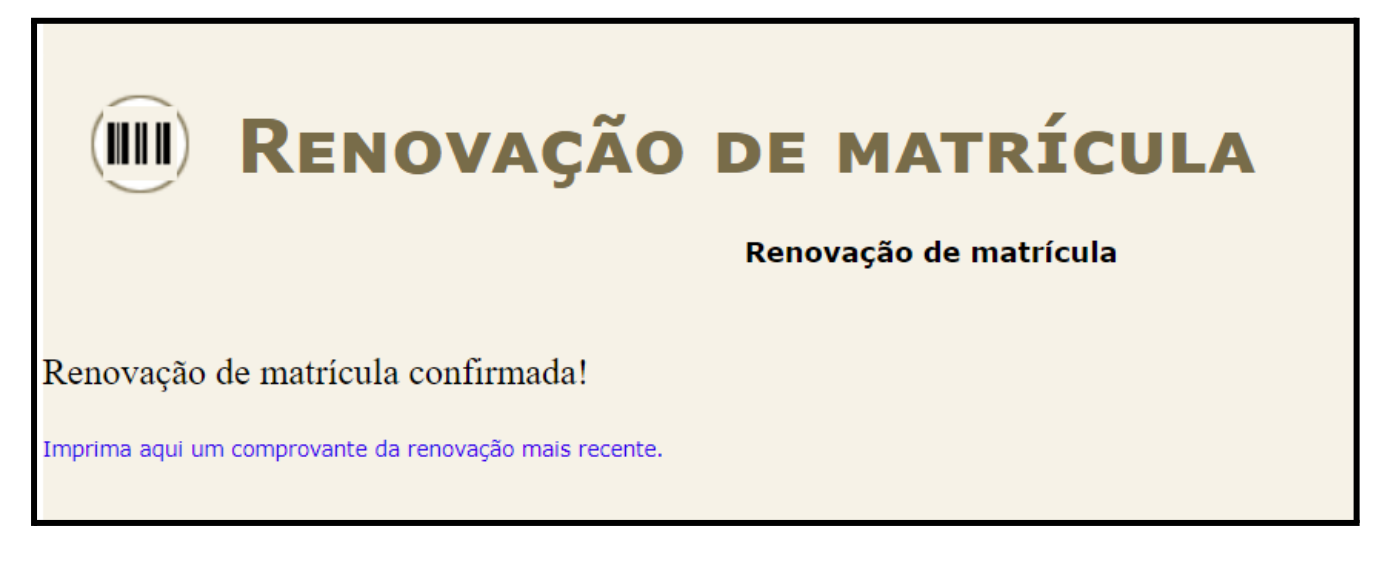

10) Após a renovação de matrícula, você deverá gerar o arquivo PDF do comprovante de renovação, clicando em

Imprima aqui um comprovante da renovação mais recente

OBS 1: Este procedimento é apenas uma renovação de vínculo.

OBS 2: Este comprovante precisa ser apenas salvo em seu dispositivo, sem a necessidade de envio.

OBS 3: Este comprovante de renovação não pode ser utilizado como comprovante de vínculo. Ele serve apenas para comprovar que você realizou o procedimento da renovação.

OBS 4: O comprovante de matrícula poderá ser retirado no sistema assim que iniciarem as aulas do semestre letivo.

OBS 5: Aos estudantes dos cursos integrados que tiverem pendências, deverão realizar os procedimentos de escolhas das disciplinas disponíveis de acordo com os prazos constantes no calendário acadêmico.

OBS 6: Este procedimento de escolha de disciplinas é obrigatório aos estudantes dos cursos subsequentes e superior.